**JAAF** 

# WEB 会員管理システム 「JAAF-Start 」 概要説明

#### 1. はじめに

平成 23 年度登録より、登録業務の効率化・負担軽減のために、Web による登録業務を導入しました。 本システムを利用した登録業務の概要についてまとめましたので、ご一読ください。

## 2.本システムへのアクセス方法

https://start.jaaf.or.jp (http の後には s が付きます)

お手元のインターネットに接続されているパソコンでブラウザ(Internet Explorer など)を起動して、上記ア ドレスにアクセスすると、本システムのログイン画面が表示されます。別紙の「アカウント通知書」でお配りす る、貴団体のアカウントコード・仮パスワードを入力してログインしてください。

初回ログイン時に、パスワードを変更する画面が表示されます。画面の指示に従って、ご希望のパスワード(半 角英数記号 8 文字以上 16 文字以下、英字と数字は各 1 文字以上含むこと)に変更して下さい。

## 3.本システムを利用した登録までの流れ

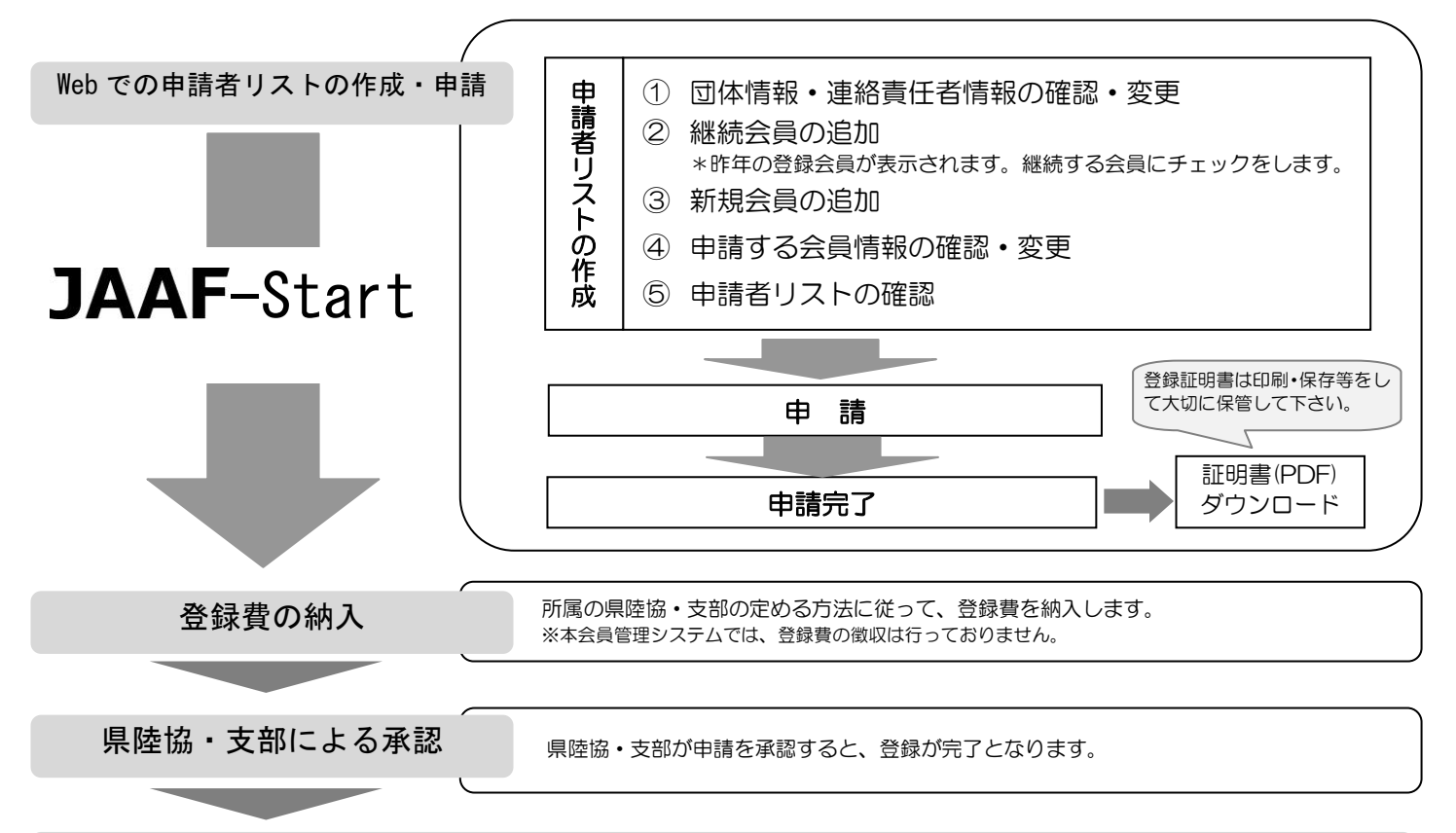

登録完了

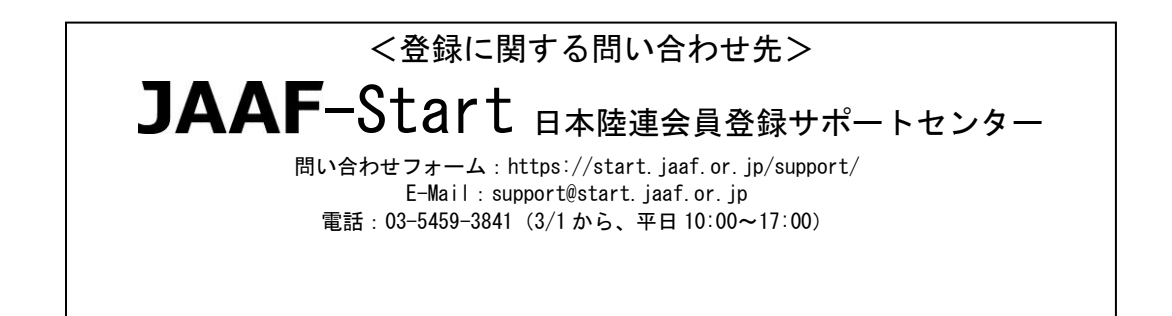

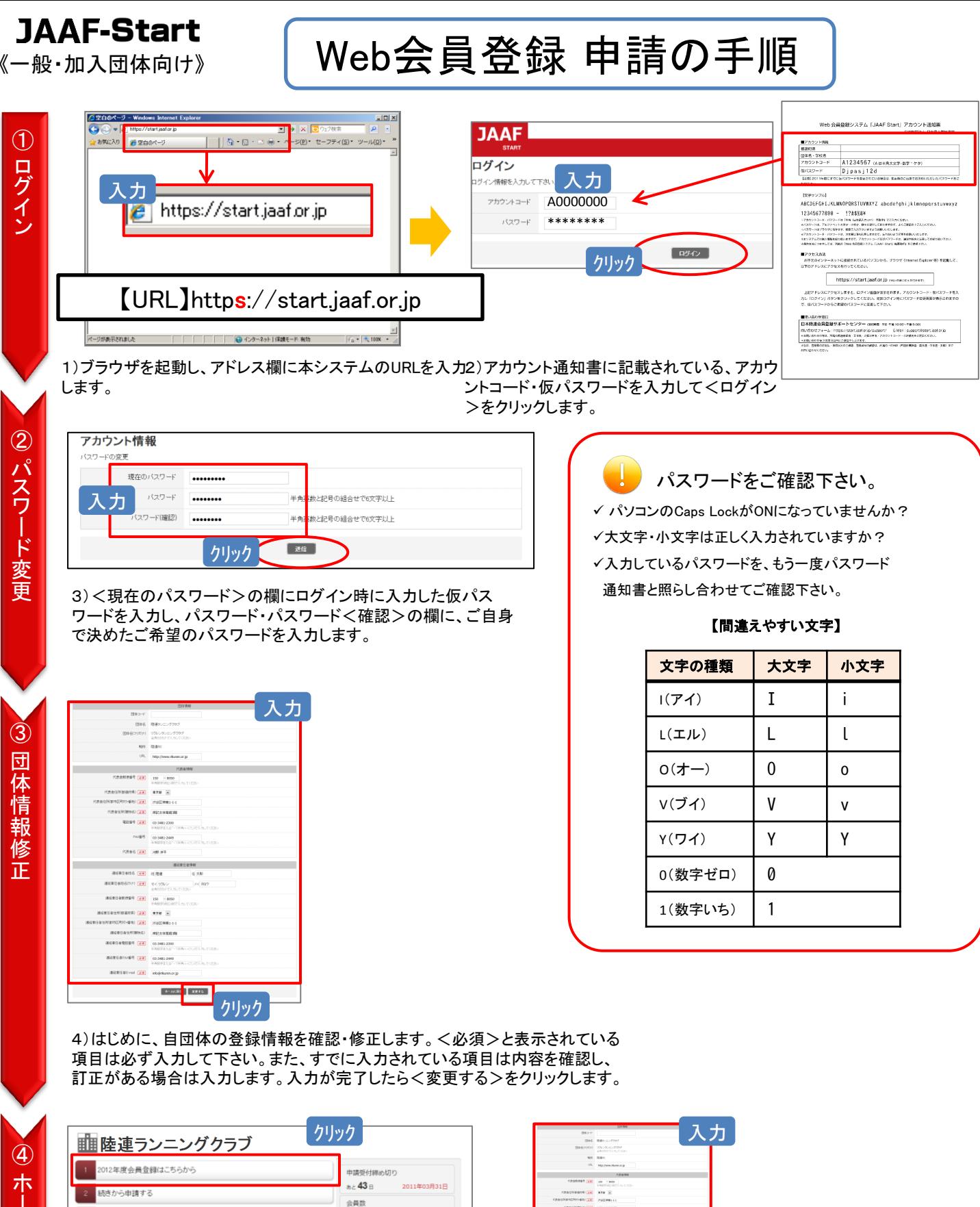

作業を開始します。

3 全録状況を確認する

作成

申請

閱覧

履歴

個別メニュー作成・申請・閲覧・履歴

・ 継続会員の追加 · 新規会員 · CSV一括

· 中請リストの確認 · 中請する

· 中講眼歴 · 会員情報変更履歴

5)<1. 2012年度会員登録はこちらから>をクリックして、登録

聞じる

· 団体情報確認 · 会員情報確認·変更 · 団体情報確認·変更 · 団体名称変更申請

 $20<sub>1</sub>$ 

6)再度、登録情報の確認・変更画面となります。 「4)」で行った作業と同様に、登録情報をご確認ください。| 1

クリック

申 請 処 理

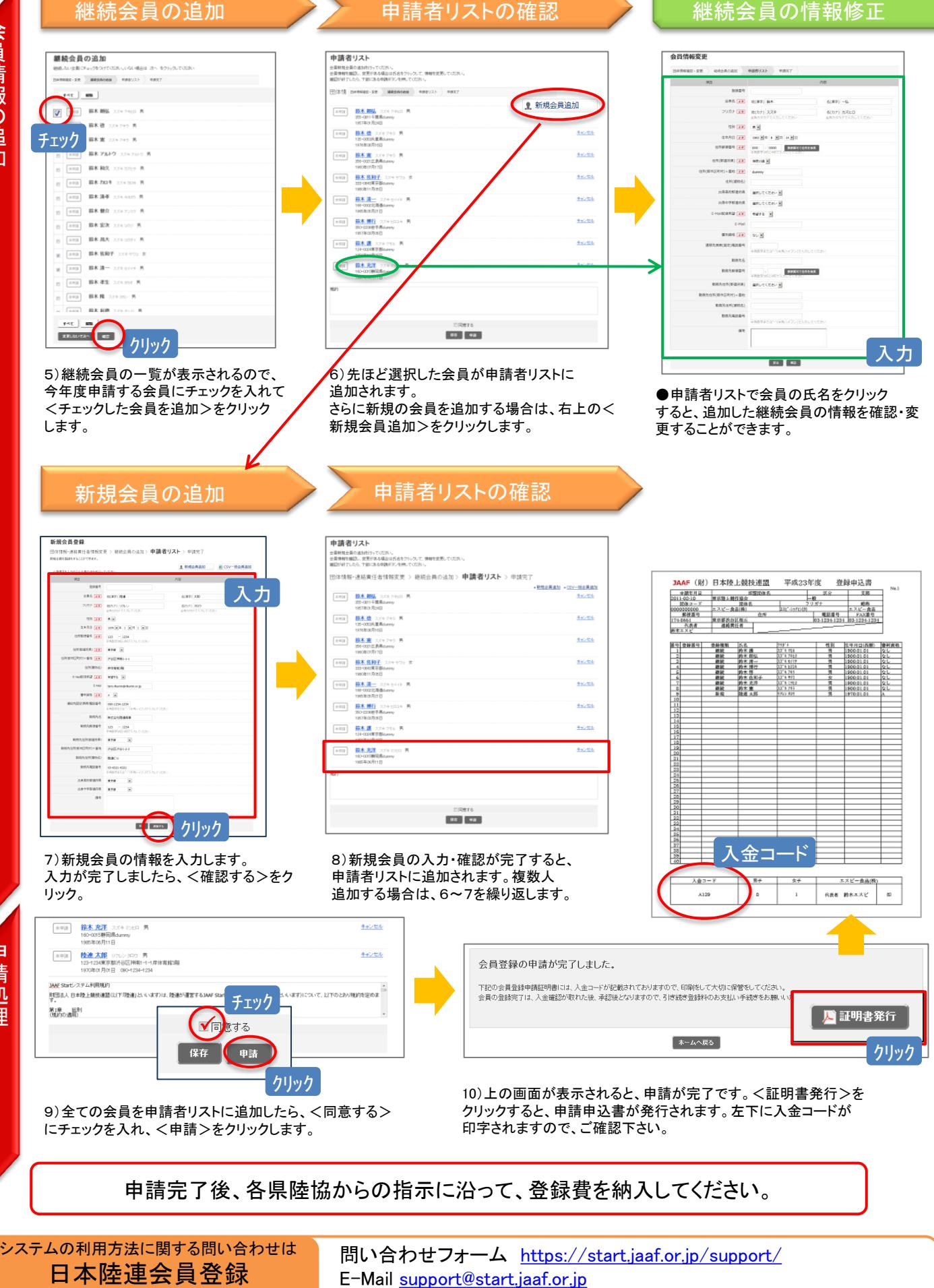

①団体名②アカウントコード③担当者名④連絡先をご明記ください。

※申請の承認作業、登録番号の付与は各県陸協または支部で行なっております。 上記に関するご質問、各県の大会等に関するお問い合わせは、直接各都道府県陸協にお問い合わせ下さい。

サポートセンター